# FloridaPALM Planning, Accounting, and Ledger Management

# **Florida PALM Security Access Management User Manual**

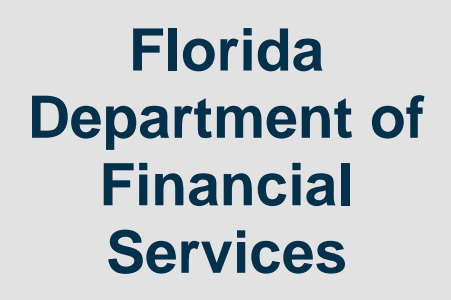

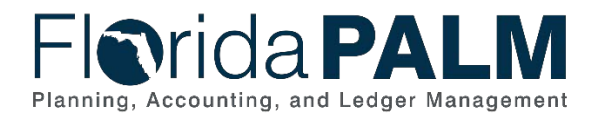

# **Revision History**

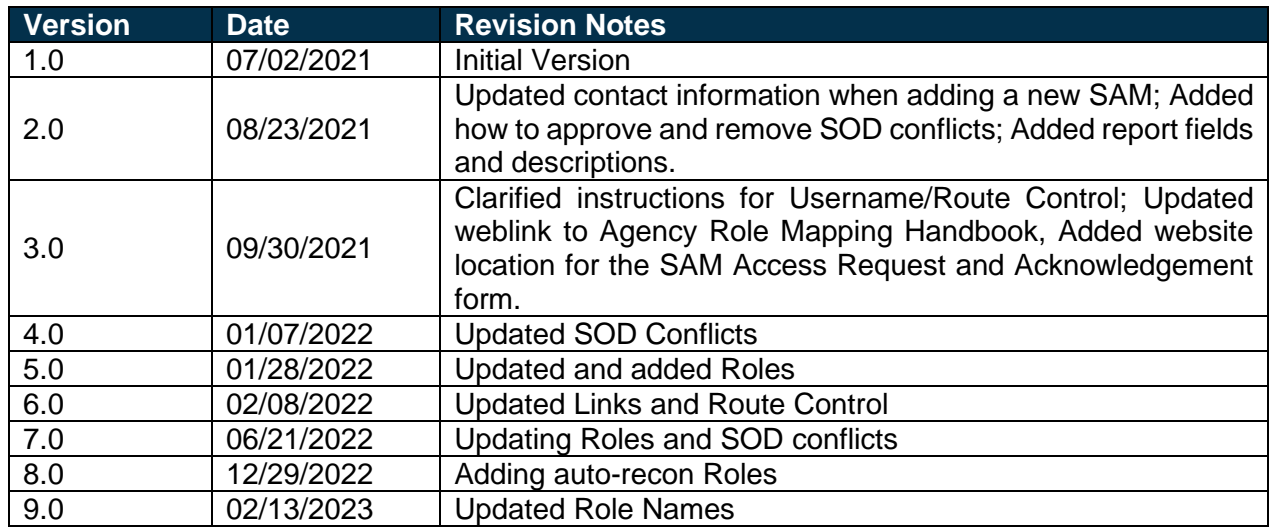

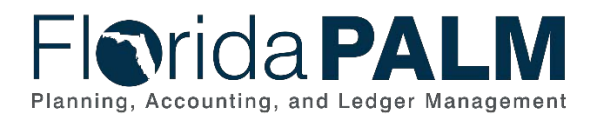

# **Table of Contents**

<span id="page-2-0"></span>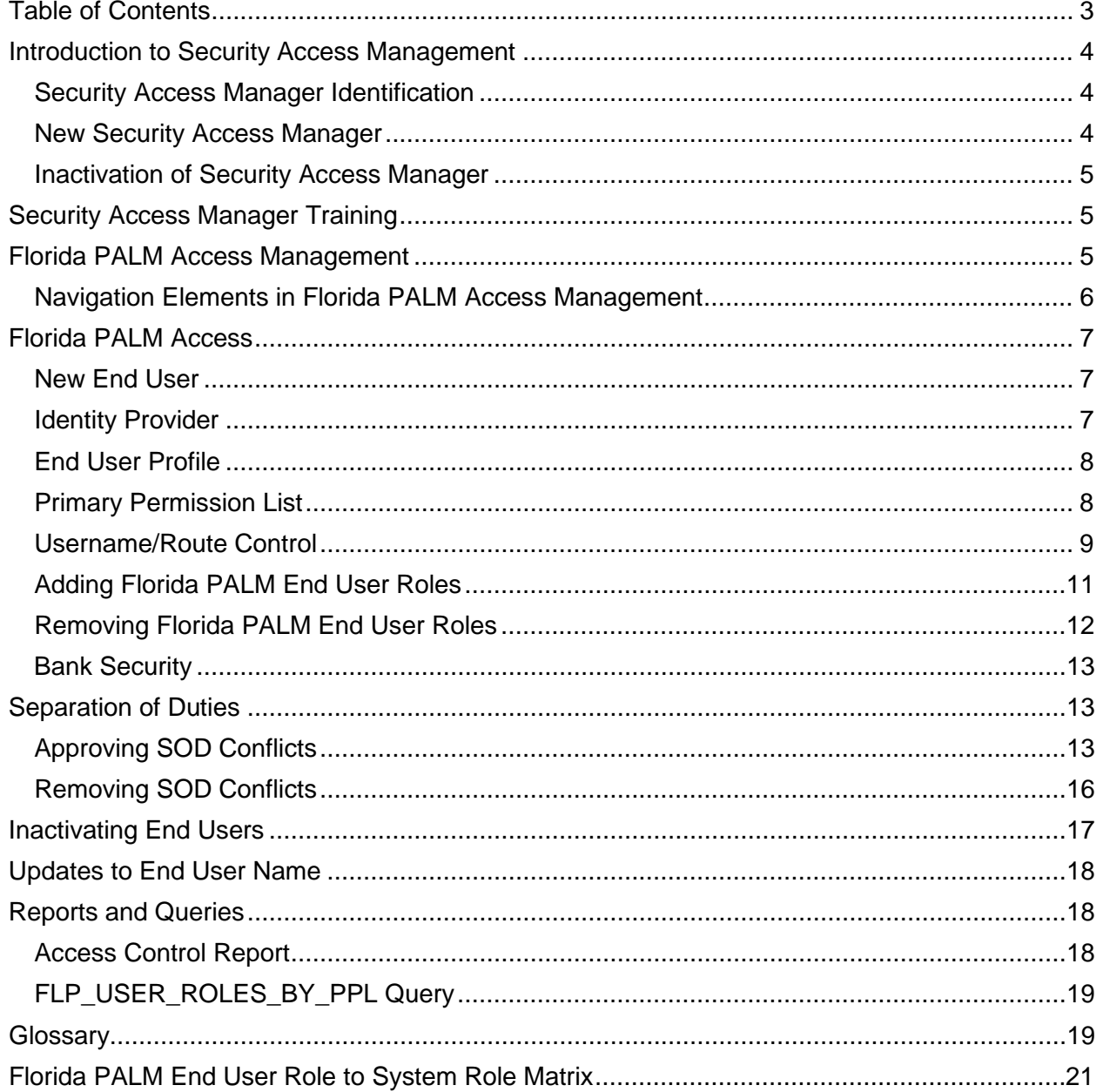

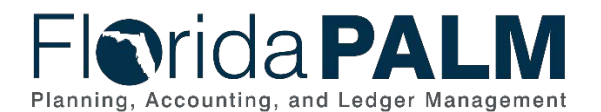

# <span id="page-3-0"></span>**Introduction to Security Access Management**

The Department of Financial Services (DFS) delegated the Florida PALM Security Access Management responsibilities to individual agencies. Agencies will be responsible for managing user access to functionality within Florida PALM. A Security Access Manager (SAM) has responsibilities to manage end user security within Florida PALM. This includes adding and removing roles and inactivating end user profiles. Agencies are assigned a primary and backup SAM to manage security role access for their agency's end users. The SAM accesses Florida PALM Access Management to maintain end user roles in Florida PALM.

#### <span id="page-3-1"></span>Security Access Manager Identification

The agency Administrative Service Director, or designee, must appoint the agency SAM. The identified Florida PALM SAMs should meet the following qualifications:

- Understand who within the agency currently requires access to Florida PALM to perform their job responsibilities;
- Understand the type of access agency end users have within Florida PALM;
- Understand the functions agency end users perform in Florida PALM;
- Have the appropriate level of authority to act on behalf of the agency to make authorized Florida PALM access assignments.

#### Security Access Manager Responsibilities

A SAM is responsible for maintaining role-based access to end users of Florida PALM, including:

- Adding and removing role access based on the agency's internal procedures
- Processing access requests in a timely manner
- Terminating end user accounts when an end user no longer requires access (e.g., end user separates from the agency)
- Updating end user accounts when role job duties change
- Maintaining a list of users and their access
- Conducting routine review of end users and their access for appropriateness
- Notifying the Florida PALM Solution Center upon notice that an end use user account has been compromised

#### <span id="page-3-2"></span>New Security Access Manager

To create a new SAM, the agency Administrative Services Director or equivalent must complete and sign the SAM Access Request and Acknowledgement form. The form can be found on the [Operations Page](https://myfloridacfo.com/floridapalm/user-support/operations)<sup>[1](#page-3-3)</sup> of the Florida PALM website. The completed form must be sent to DFS Accounting and Auditing (A&A) for approval at **Access2PALM@myfloridacfo.com**. The Florida PALM Solution Center will coordinate with DFS A&A on who will review the SAM form for approval.

Agencies maintain one primary SAM and one backup SAM. If an agency is requesting a new SAM, the agency is encouraged to inactivate a current SAM. Requests for more than two SAMs must be approved by A&A. Agencies should notify their end users of the change in SAM.

<span id="page-3-3"></span><sup>1</sup> <https://myfloridacfo.com/floridapalm/user-support/operations>

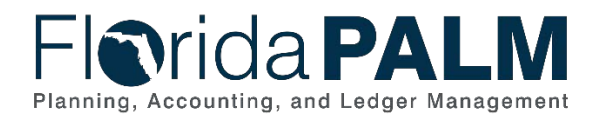

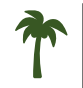

**TIP**: Notify agency end users when a SAM changes; the Florida PALM Solution Center will not manage changes to end user role assignments.

### <span id="page-4-0"></span>Inactivation of Security Access Manager

SAMs who have separated from the state, moved to another agency, or changed job responsibilities should be inactivated. To inactivate an authorized SAM, the agency Administrative Services Director or equivalent will contact DFS A&A at [Access2PALM@myfloridacfo.com](mailto:Access2PALM@myfloridacfo.com) to request SAM inactivation. The email should include the SAM's name and the effective date for the inactivation.

**TIP**: When deactivating a SAM, agencies may also need to remove their access from Florida PALM. Reference the "Inactivating End Users" section of this manual.

# <span id="page-4-1"></span>**Security Access Manager Training**

Training for managing end user access for Florida PALM as a SAM is available on th[e PeopleFirst](https://peoplefirst.myflorida.com/peoplefirst)  [Learning Management System](https://peoplefirst.myflorida.com/peoplefirst)<sup>[2](#page-4-3)</sup>. Search for "PALM TECH - Security Access Manager (SAM)" training for a security overview, creating an end user profile, managing end user access, and reviewing end user access for separation of duty conflicts.

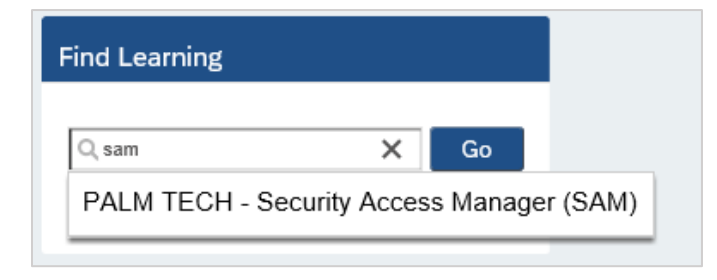

#### *Figure 1: Training Search*

**TIP**: The SAM training must be completed prior to the SAM performing access management responsibilities.

# <span id="page-4-2"></span>**Florida PALM Access Management**

Florida PALM access is managed through a Tool called Florida PALM Access Management. SAMs perform their work primarily through this tool. It allows a SAM to add and remove Florida PALM access.

Open the [Florida PALM Access Management](https://fin.flpalm.myfloridacfo.gov/enduser/)<sup>[3](#page-4-4)</sup> tool using Chrome (preferred), Firefox, or Edge internet browser. Select your agency from the drop-down list and then click Log In.

<span id="page-4-3"></span><sup>2</sup> <https://peoplefirst.myflorida.com/peoplefirst>

<span id="page-4-4"></span><sup>3</sup> <https://fin.flpalm.myfloridacfo.gov/enduser/>

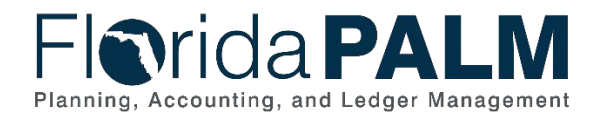

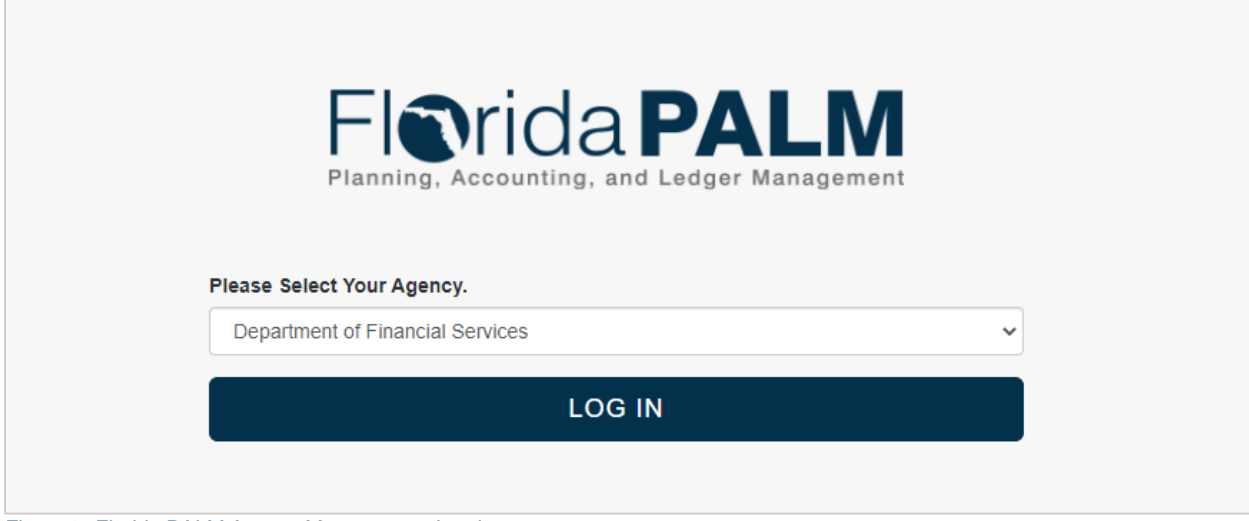

*Figure 2: Florida PALM Access Management Log In*

## <span id="page-5-0"></span>Navigation Elements in Florida PALM Access Management

After logging into Florida PALM Access Management, you will reach the Florida PALM Access Management Dashboard. From here, you can access the functionality through easy-to-use menus. Below is a screenshot of the menu and an explanation of each menu item.

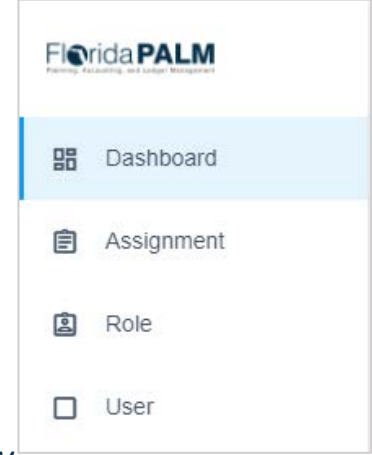

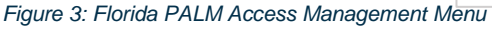

- **Dashboard** Displays the welcome page
- **Assignment** –Use this page to view the Florida PALM system roles assigned to a Florida PALM End User Role.
- **Role** Displays a list of Florida PALM End User Roles. If a role is selected to view, the Assignment(s) under this role will be displayed. Use this page to view the end users assigned to a role within your agency.
- **User** Displays a list of Florida PALM end users within your agency. Use this page to activate and remove end user roles, update Business Unit security, and inactivate an end user profile.

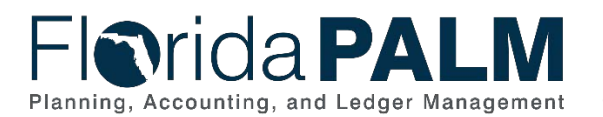

# <span id="page-6-0"></span>**Florida PALM Access**

#### <span id="page-6-1"></span>New End User

A new end user needs to be added to their Agency's Identity Provider (IDP). The end user must then log in to Florida PALM; this will auto-generate an account on Florida PALM. If the end user is not added to the IDP, the end user will not be able to log in to Florida PALM. End users who have logged in to create an account, will have limited access to Florida PALM until the following updates are made by the SAM within Florida PALM Access Management:

- Primary Permission List (PPL)
- Username/Route Control (Agency GL Journal Approver role only)
- Florida PALM End User Roles
- Bank Security

The below diagram depicts the steps required to establish a new end user in Florida PALM.

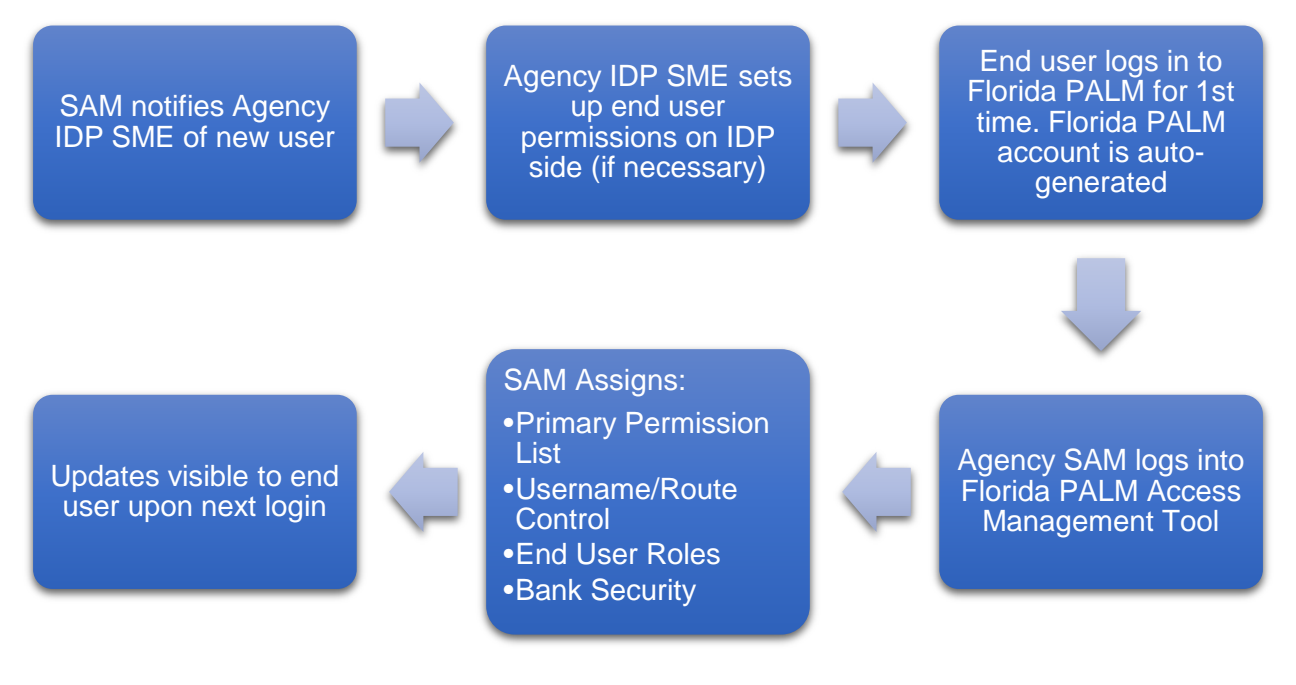

#### *Figure 4: New End User Diagram*

**TIP**: Changes within the Florida PALM Access Management System are updated immediately in Florida PALM.

#### <span id="page-6-2"></span>Identity Provider

The Florida PALM Identity Access Management (IAM) system is integrated with all agencies in a manner that allows users to authenticate using their own agency credentials. In this model the agencies act as the "IDP". Hence the IDP is simply the agency user directory service that contains the user credentials and authenticates the users on behalf of Florida PALM.

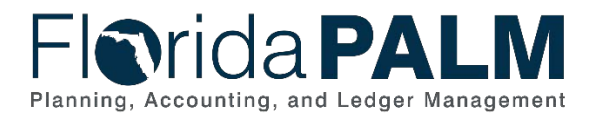

Agencies will be responsible for identity management and authentication controls (e.g., password policies) for their end users, as well as for configuring and maintaining their identity provider interface with Florida PALM. If your agency changes your agency identity provider, please contact the Florida PALM Solution Center.

For end users to gain access to Florida PALM the agency IDP must grant them access and roles must be assigned by the SAM.

**TIP**: If an end user cannot access Florida PALM, coordinate with the IDP SME to confirm the end user has been added to the agency's IDP.

## <span id="page-7-0"></span>End User Profile

An end user is required to login to Florida PALM before a SAM can assign a Florida PALM End User Role. The new end user may establish the User Profile by logging into Florida PALM using their agency provided user ID and password. The user ID and Password will be the same values the end user uses to sign into their agency computer. If the agency requires multi-factor authentication, the end user will be directed to an additional screen to confirm their identity.

#### <span id="page-7-1"></span>Primary Permission List

When adding a new agency end user or updating an existing end user to Florida PALM Access Management, the SAM will need to enter the Primary Permission List (PPL). The PPL field is required for each new end user. A PPL allows the end user to perform functions on behalf of your agency (i.e., Business Unit) or other agencies. For example, certain end users within the Department of Revenue perform functions for other agencies; these end users would have a PPL to represent the agencies for whom they are performing work.

To add the PPL to a new end user, log into the Florida PALM Access Management tool and click "User" from the left menu bar. Search and select the new end user. Select the "Details" tab and enter the PPL. For security purposes, the PPL was provided individually to each agency If you need assistance obtaining your agency PPL, contact your agency Tier 0 Support or the Florida PALM Solution Center.

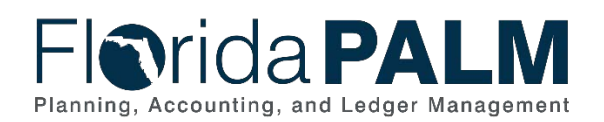

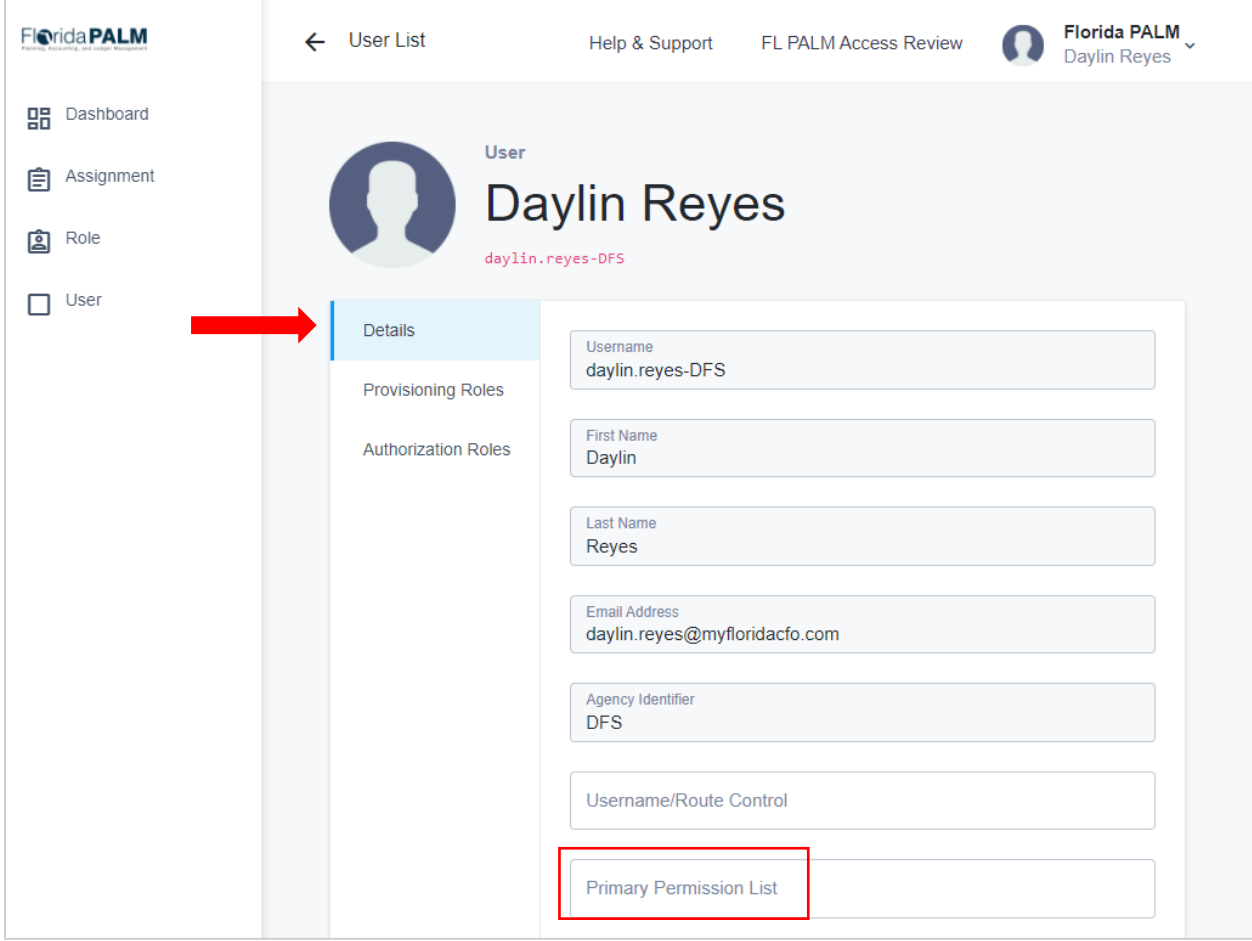

*Figure 5: Entering PPL*

**TIP**: If an end user is performing activities on behalf of other agencies, be sure to update the PPL. Remember to update the PPL if they are no longer performing these activities.

#### <span id="page-8-0"></span>Username/Route Control

The Username/Route Control field is required when an end user has been assigned either the Agency GL Journal Approver role or the DFS YEC GL Journal Approver role. This field allows the end user to approve journals for the respective Business Unit. End users who have been assigned the Agency GL Journal Approver role without updating the Username/Route Control, will not have access to their role functions. If the new end user has not been assigned the Agency GL Journal Approver role, leave the Username/Route Control field blank in Florida PALM Access Management.

The Username/Route Control field is a combination of the end user's username (the first field on the Details tab for the user), a backslash ( / ), and the assigned PPL, **with the agency**  identifier replaced with "BU". For security purposes, the PPL was provided individually to each agency. If you need assistance obtaining your agency PPL or business unit, contact your agency Tier 0 Support or the Florida PALM Solution Center.

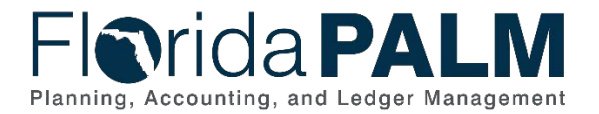

#### **Example:**

#### Username: JOE.SMITH-EXM

#### PPL: FLP\_EXM\_12345

#### Username/Route Control: JOE.SMITH-EXM/FLP\_BU\_12345

To add the Username/Route Control value to a new end user, log into the Florida PALM Access Management tool and click "User" from the left menu bar. Search and select the new end user. Select the "Details" tab and enter the Username/Route Control value. If you need assistance obtaining the PPL, please contact your agency Tier 0 Support or the Florida PALM Solution Center.

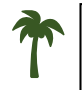

**TIP**: If removing the Agency GL Journal Approver role from an end user, the Username/Route Control value must also be removed.

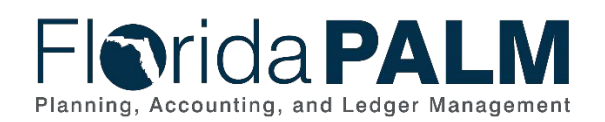

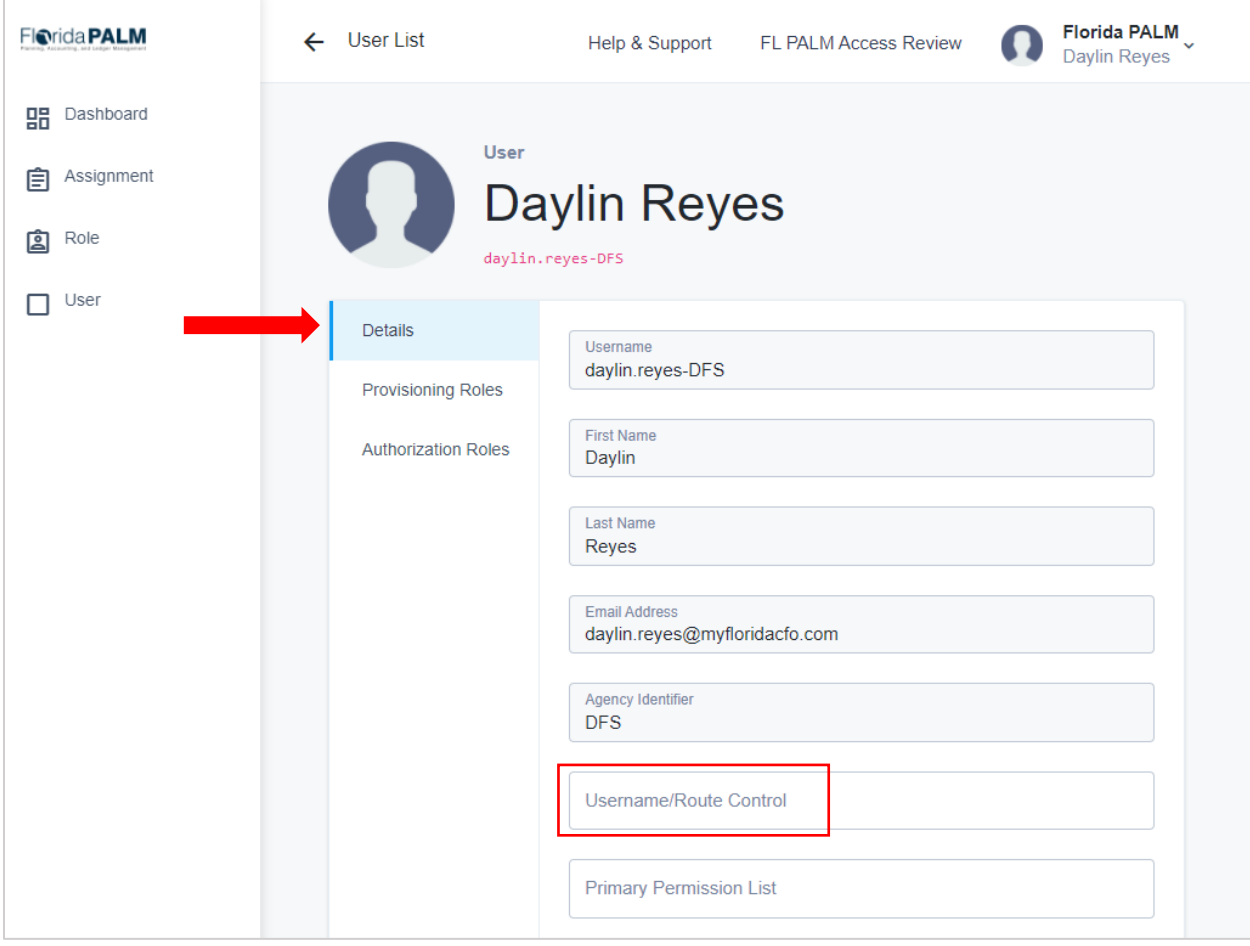

*Figure 6: Entering a Username/Route Control*

## <span id="page-10-0"></span>Adding Florida PALM End User Roles

In the Florida PALM Access Management tool, the SAM adds a Florida PALM End User Role to the end user which grants them access to the functionality assigned to that role. The SAM may use the [Agency Role Mapping Handbook](https://myfloridacfo.com/docs-sf/florida-palm-libraries/agency/highlights/agency-role-mapping-handbook84a77cf6dcaa4014a4bb40dc0bc308eb.pdf?sfvrsn=180d3c09_12)<sup>[4](#page-10-1)</sup> found on the Florida PALM website for a list of Florida PALM End User Roles and separation of duty conflicts. Each Florida PALM End User Role breaks down into one or more System Roles that describe the specific functionality each Florida PALM End User Role grants the end users. Please reference the [Florida PALM End User Role](#page-20-0) to System [Role Matrix](#page-20-0) for a list of Florida PALM End User Role and assigned System Roles to confirm the functionality your end users have been assigned. SAMs will only see System Roles when running the FLP\_USER\_ROLES\_BY\_PPL query.

To add Florida PALM End User Roles to an end user, click "User" in the left menu bar. Search and select the end user. Select the "Provisioning Roles" tab and click "Add Provisioning Roles".

<span id="page-10-1"></span>[<sup>4</sup>https://myfloridacfo.com/docs-sf/florida-palm-libraries/resources/approach-documents/agency-role-mapping](https://myfloridacfo.com/docs-sf/florida-palm-libraries/resources/approach-documents/agency-role-mapping-handbook84a77cf6dcaa4014a4bb40dc0bc308eb.pdf?sfvrsn=180d3c09_14)[handbook84a77cf6dcaa4014a4bb40dc0bc308eb.pdf?sfvrsn=180d3c09\\_14](https://myfloridacfo.com/docs-sf/florida-palm-libraries/resources/approach-documents/agency-role-mapping-handbook84a77cf6dcaa4014a4bb40dc0bc308eb.pdf?sfvrsn=180d3c09_14)

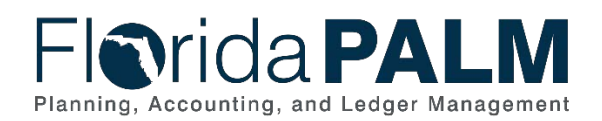

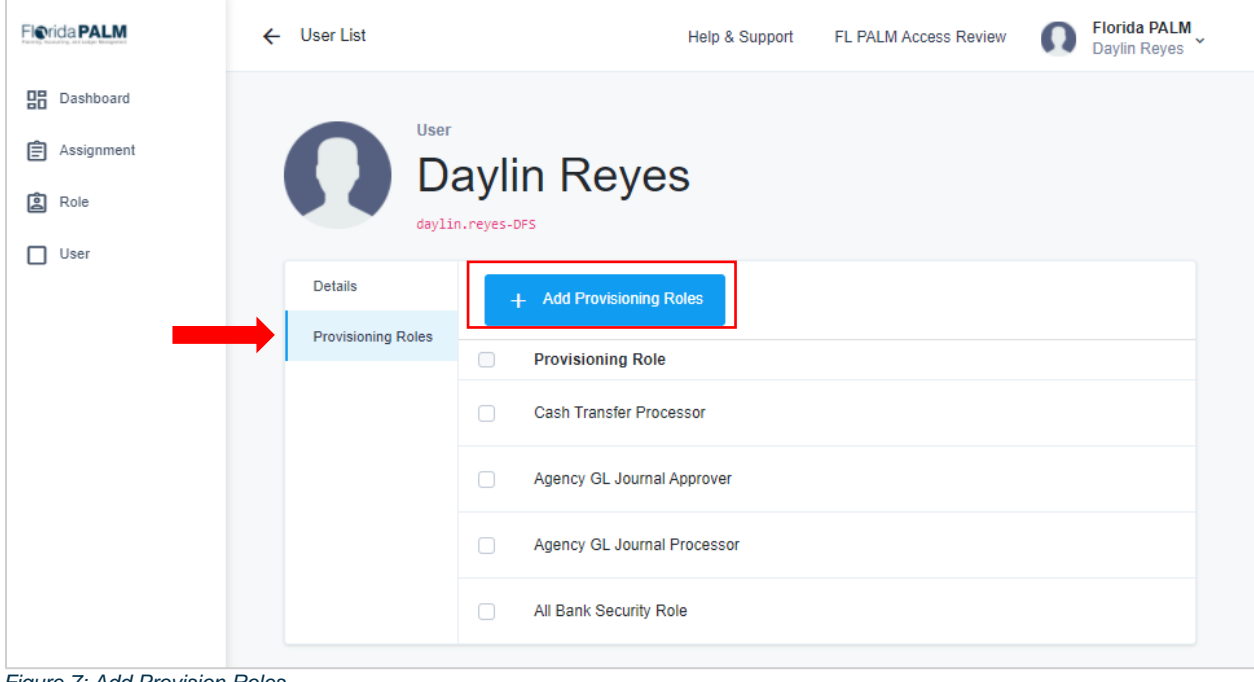

*Figure 7: Add Provision Roles*

Search and select the role to add. Click Save. Click Save again when prompted.

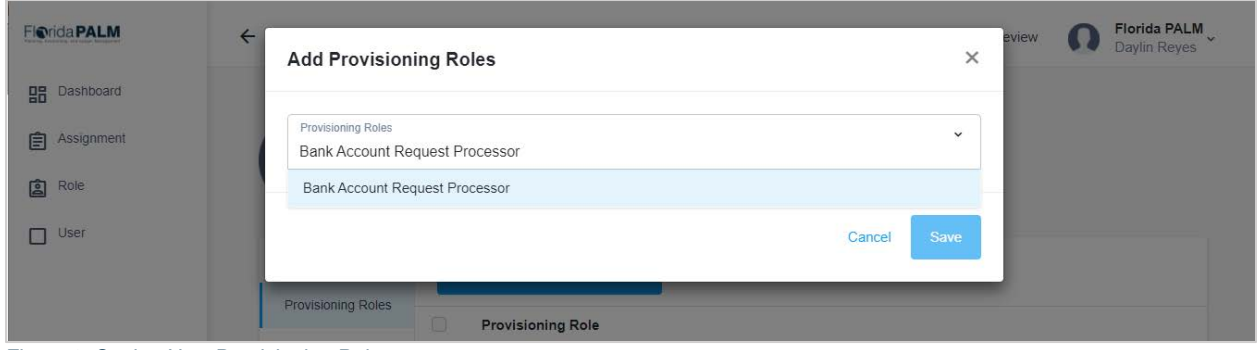

*Figure 8: Saving New Provisioning Roles*

**TIP**: When searching for roles, you must type the role name exactly as it appears in the Agency Role Mapping Handbook.

# <span id="page-11-0"></span>Removing Florida PALM End User Roles

When a SAM is notified an end user's responsibilities and roles have changed, the SAM must promptly update the end user's access. The SAM may remove roles in the Florida PALM Access Management tool which removes the end users' access to functionality assigned to that role. To remove Florida PALM End User Roles, click "User" in the left menu bar. Search and select the end user. Select the "Provisioning Roles" tab. Click the check box next to the appropriate role(s) and click "Remove." A warning pop-up window will appear, click "Remove."

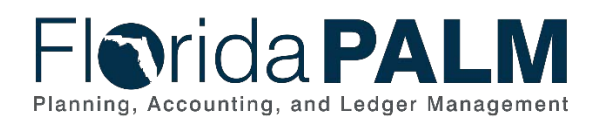

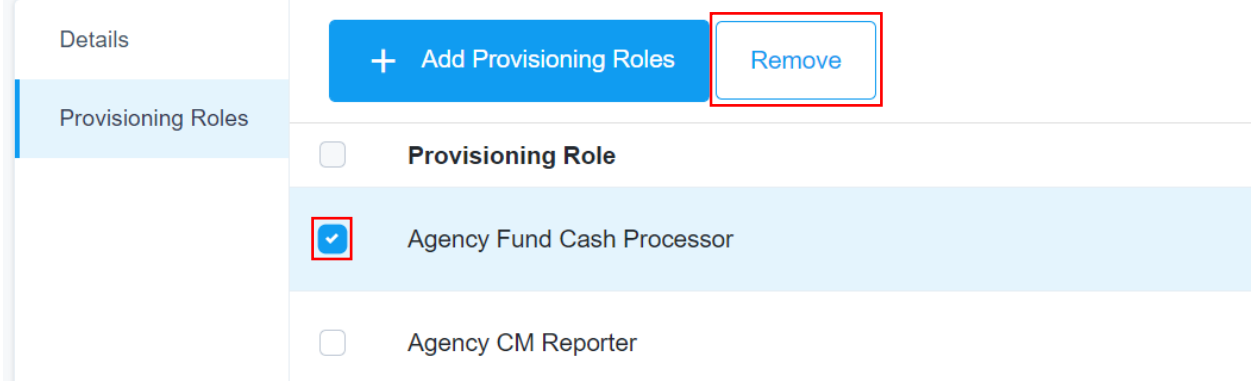

*Figure 9: Remove Business Roles*

## <span id="page-12-0"></span>Bank Security

When adding a new agency end user or updating an existing end user to Florida PALM Access Management, the SAM will need to setup the end user's Bank Security. Bank Security provides an end user access to their agency's bank accounts to perform necessary functions, such as view bank data on applicable transactions (e.g., deposits and payments) and view banking reports. Depending on the Bank Security selected, it also allows the end user to perform functions on behalf of other agencies. For example, certain end users within DFS perform banking functions for other agencies; these end users would have a Bank Security to represent the agency for whom they are performing work.

To add the Bank Security to a new end user, the SAM will follow the steps outlined in the "Adding Florida PALM End User Roles" section of this manual. If you need assistance obtaining your agency Bank Security role name, contact your agency Tier 0 Support or the Florida PALM Solution Center.

# <span id="page-12-1"></span>**Separation of Duties**

Separation of duties (SOD) identifies which roles must not be assigned to the same end user. These rules are put in place to avoid granting an end user access to roles that cause regulatory, internal, or financial control issues with a single position.

The SAM may reference the Agency Role Mapping Handbook to determine the appropriate end user roles needed for the employee along with the SOD conflicts.

The SAM will validate there are no SOD conflicts as outlined in the Agency Role Mapping Handbook. If SOD conflicts occur, an explanation and compensating controls must be submitted to DFS A&A for approval at [Access2PALM@myfloridacfo.com.](mailto:Access2PALM@myfloridacfo.com)

## <span id="page-12-2"></span>Approving SOD Conflicts

If DFS A&A determines an access combination is appropriate for the situation, despite a SOD violation, the agency is authorized to grant an exception. To approve an exception, the SAM will log into Florida PALM Access Management and select the "FLPALM Access Review" link on the top of the page to open a new window.

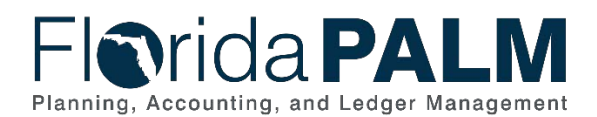

| <b>Florida PALM</b> | <b>Florida PALM</b><br><b>FL PALM Access Review</b><br>Help & Support<br>)aylin Reyes                                                                                                    |  |  |  |
|---------------------|----------------------------------------------------------------------------------------------------|--|--|--|
| Dashboard<br>嘂      |                                                                                                    |  |  |  |
| Assignment<br>目     |                                                                                                    |  |  |  |
| Role<br>阊           | O                                                                                                    |  |  |  |
| User<br>п           | Hello, Daylin Reyes<br>This page allows a Security Access Manager (SAM) to manage profile data, end user accounts and roles. To get started<br>as a SAM, please select icons from the left navigation menu. |  |  |  |
|                     |                                                                                                    |  |  |  |
|                     |                                                                                                    |  |  |  |
|                     |                                                                                                    |  |  |  |

*Figure 10: FL PALM Access Review link* 

The Violations page will provide a list of end user names and the associated SOD conflict under the "Policy" column.

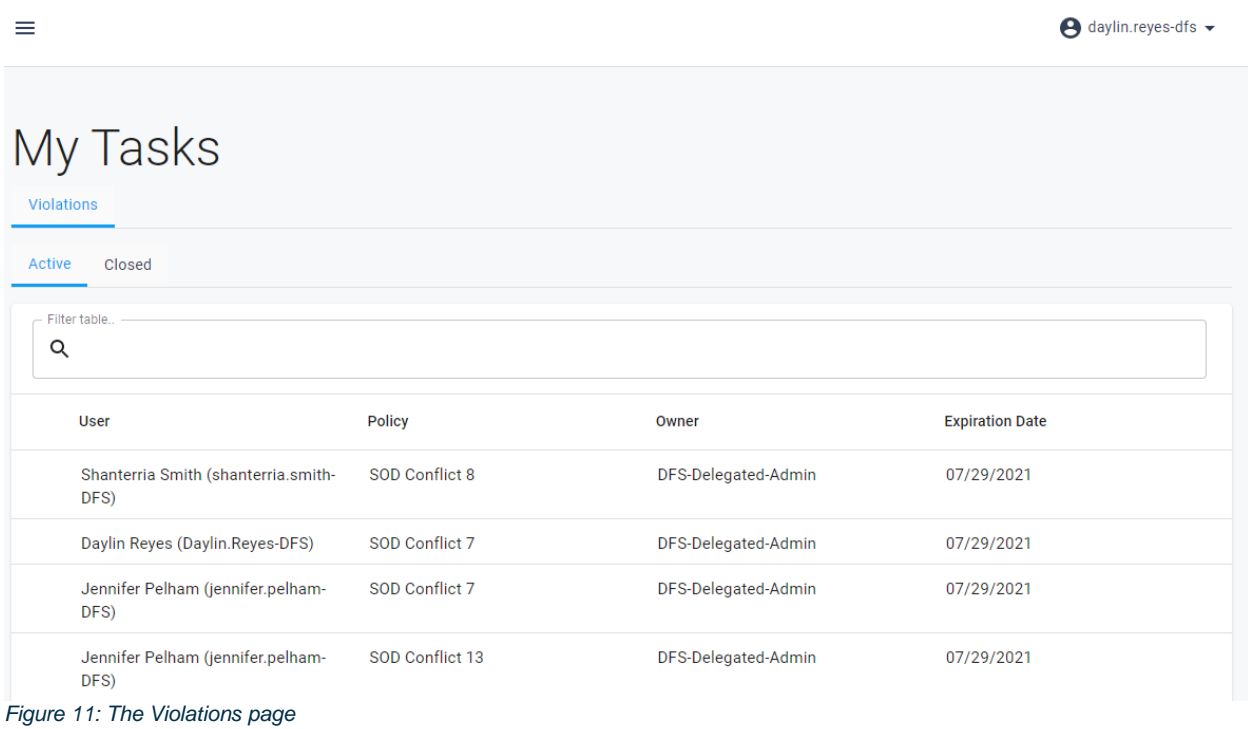

The below table provides the policy name and the associated role conflicts.

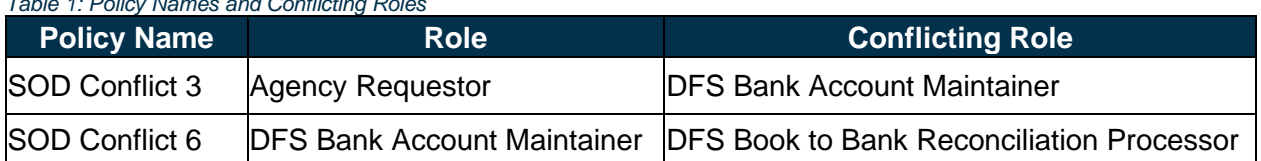

#### *Table 1: Policy Names and Conflicting Roles*

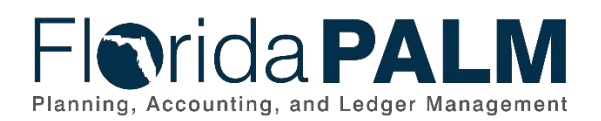

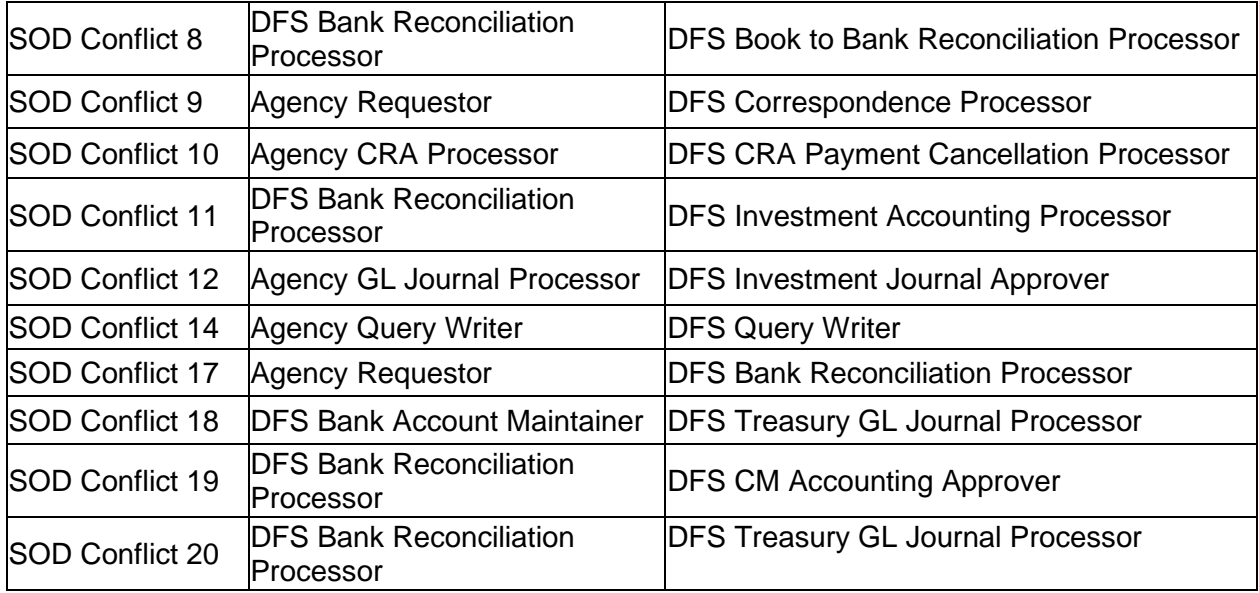

Select the appropriate row. A comment may be added by clicking "Add Comment." Click "Grant Exception".

| $\equiv$                                  |                            | A daylin.reyes-dfs -                |                        |  |
|-------------------------------------------|----------------------------|-------------------------------------|------------------------|--|
| My Tasks<br><b>Violations</b>             | <b>Violation Details</b>   |                                     | $\times$               |  |
| Active<br>Closed                          | Target User:               | Daylin Reyes (Daylin.Reyes-DFS)     |                        |  |
| Filter table.                             | Policy Owner:              | DFS-Delegated-Admin                 |                        |  |
| Q                                         | <b>Violation Detected:</b> | 06/29/2021                          |                        |  |
|                                           | <b>Expiration Date:</b>    | 07/29/2021                          |                        |  |
| <b>User</b>                               | Policy Name:               | SOD Conflict 7                      | <b>Expiration Date</b> |  |
| Shanterria Smith (shanterria.sm<br>DFS)   | Policy Description:        | SOD Conflict 7                      | 07/29/2021             |  |
| Daylin Reyes (Daylin.Reyes-DFS)           | <b>Add Comment</b>         | Remediate<br><b>Grant Exception</b> | 07/29/2021             |  |
| Jennifer Pelham (jennifer.pelhar<br>DFS)  |                            |                                     | 07/29/2021             |  |
| Jennifer Pelham (jennifer.pelham-<br>DFS) | SOD Conflict 13            | DFS-Delegated-Admin                 | 07/29/2021             |  |

*Figure 12: Add Comment and Grant Exception button* 

Enter a reason description and update the 'Exception Expiration Date' to a future date. The system automatically defaults to the current date; however, it needs to be updated to at least one day in the future. Click Submit Exception to accept the SOD conflict.

# ida **PALN** Planning, Accounting, and Ledger Management

#### Department of Financial Services *Security Access Management User Manual*

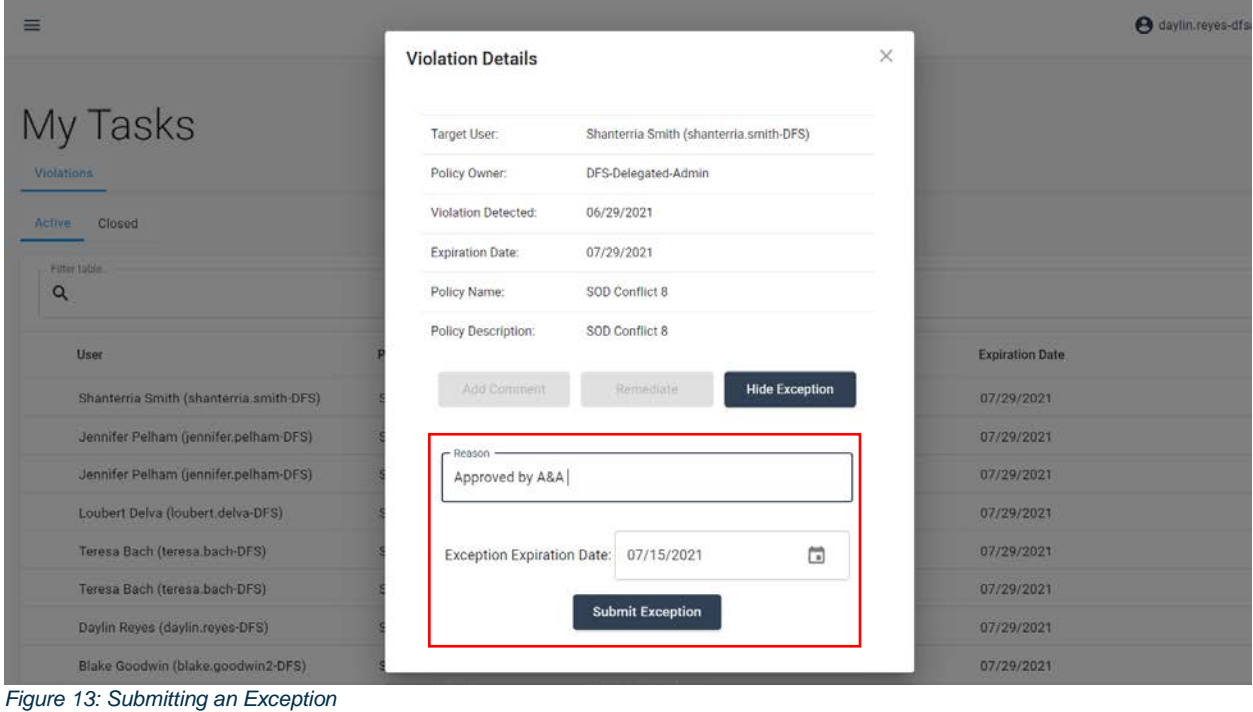

# <span id="page-15-0"></span>Removing SOD Conflicts

If DFS A&A determines a SOD access combination is inappropriate, the agency SAM can remediate the SOD violation immediately. The SAM will select the "FLPALM Access Review" link on the top of the "Access Management" page to open a new window. Within the Violations page, select the appropriate name. Select the "Remediate" button to remove all conflicting roles from the end user.

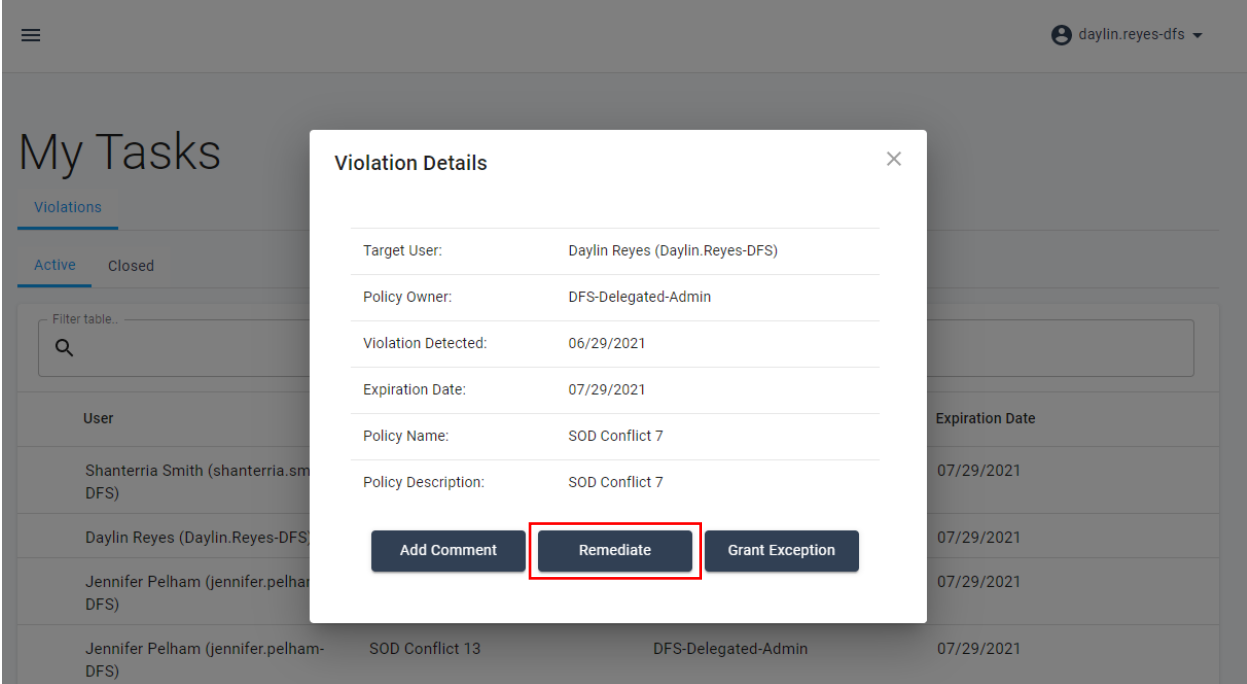

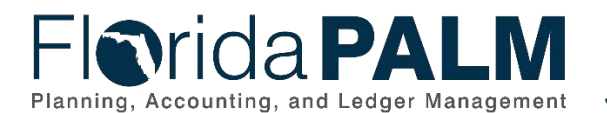

<span id="page-16-0"></span>*Figure 14: Remediate button* 

# **Inactivating End Users**

When a SAM is notified, an end user is separating from the agency or responsibilities have changed where access to Florida PALM is no longer required, the SAM must inactivate the end user. Inactivating an existing end user requires removing all roles, Username/Route Control, PPL, and entering a status of "Inactive." The steps below depict how to inactivate an end user in Florida PALM Access Management. The Florida PALM profile remains active in Florida PALM however, without assigned roles, they cannot perform functions in Florida PALM. The end user may be removed from the agency IDP to remove access from Florida PALM.

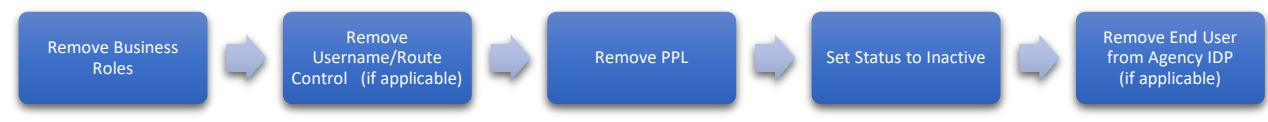

*Figure 15: Inactivate End User Steps Diagram*

To inactivate an end user, navigate to the Provisioning Roles tab for the appropriate end user. Select all roles and click "Remove" to remove all assigned roles. Florida PALM Access Management will request confirmation to remove the roles, click "Remove."

Click the "Details" tab and remove values within the "Username/Route Control" and "PPL" fields. In the "Status" field, enter "Inactive". Click "Save" to save all changes. The end user is now inactivated.

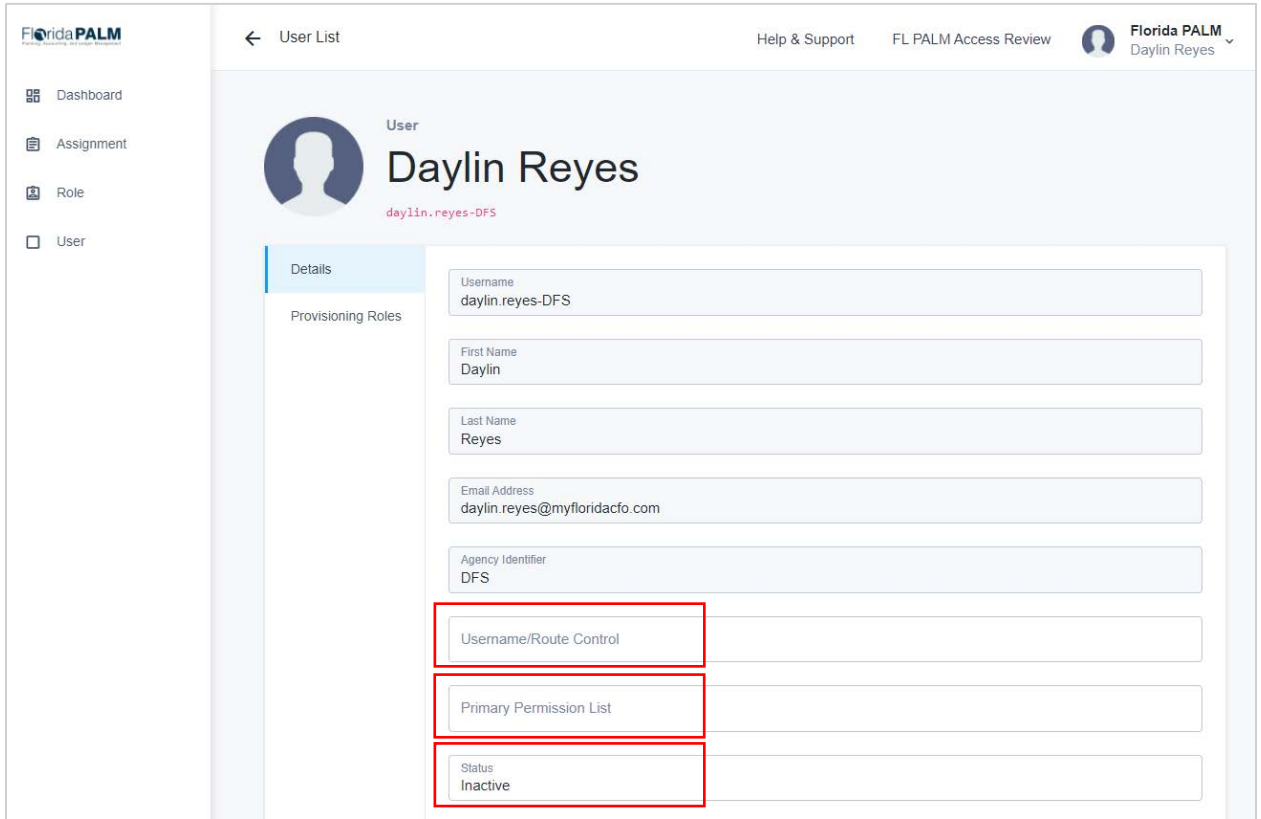

*Figure 16: Removing Values Within Username/Route Control and PPL fields*

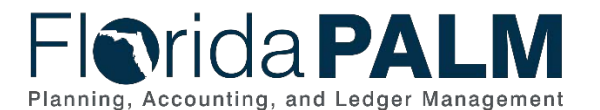

# <span id="page-17-0"></span>**Updates to End User Name**

If an end user needs to change their first or last name, the SAM must contact the Florida PALM Solution Center to request a name change. If an end user needs to change their email address, they should first close out any open transactions in their workflow. Then, the SAM will inactivate their account and create a new account with their new email address.

# <span id="page-17-1"></span>**Reports and Queries**

Reports are available to support SAMs in monitoring and auditing Florida PALM end user access.

#### <span id="page-17-2"></span>Access Control Report

The Access Control Report is a list of end users, status, and Florida PALM End User Roles. The report is used to help monitor, add, and remove end users' access. You must request access to this reporting page by contacting the Florida PALM Solution Center.

To access the report, navigate: (*https://fin.flpalm.myfloridacfo.gov/reporting<sup>[5](#page-17-3)</sup>)* > Access Control Report menu button > Select the preferred report type (online, PDF, or CSV) > Enter Secret Key

The Agency Secret Key is a unique key provided to each agency. Please contact your Tier 0 Support or the Florida PALM Solution Center if you do not currently have the Agency Secret Key. Below is a list of report fields and descriptions

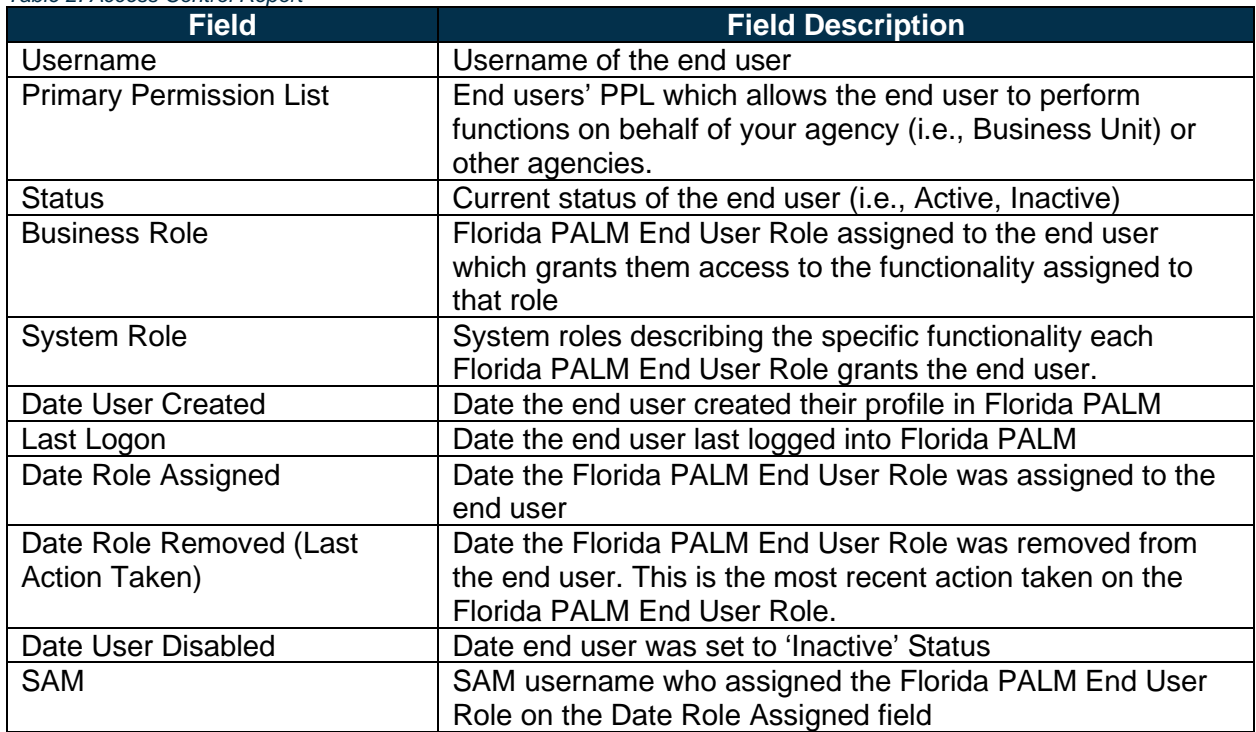

*Table 2: Access Control Report*

<span id="page-17-3"></span><sup>5</sup> <https://fin.flpalm.myfloridacfo.gov/reporting>

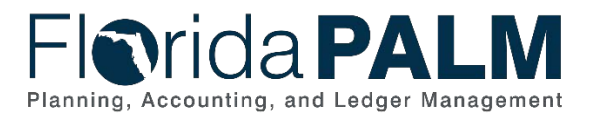

# <span id="page-18-0"></span>FLP\_USER\_ROLES\_BY\_PPL Query

Florida PALM provides a query listing all current end users, PPL, and System Roles. The query is accessed by logging into Florida PALM (https://fin.flpalm.myfloridacfo.gov) and navigating to the below pages:

Florida PALM > Main Menu > Reporting Tools > Query > Query Viewer

Search for the FLP\_USER\_ROLES\_BY\_PPL query.

Below is a list of query fields and descriptions

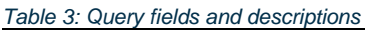

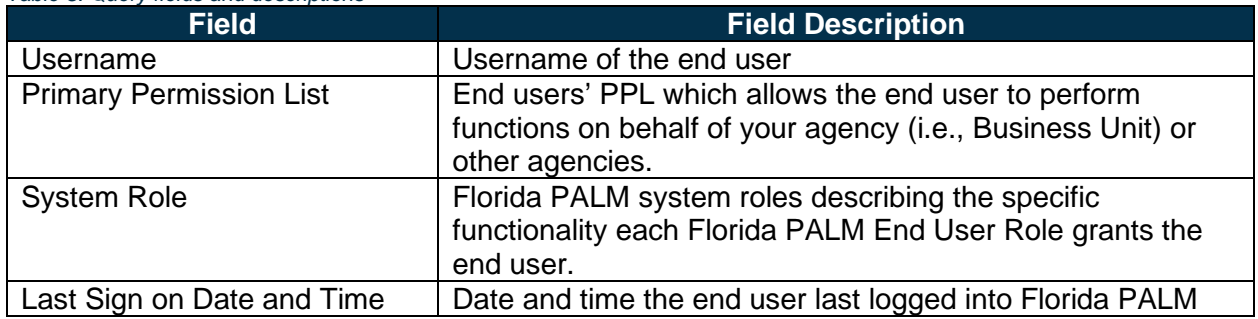

# <span id="page-18-1"></span>**Glossary**

Common terms used within, and specific to, Florida PALM.

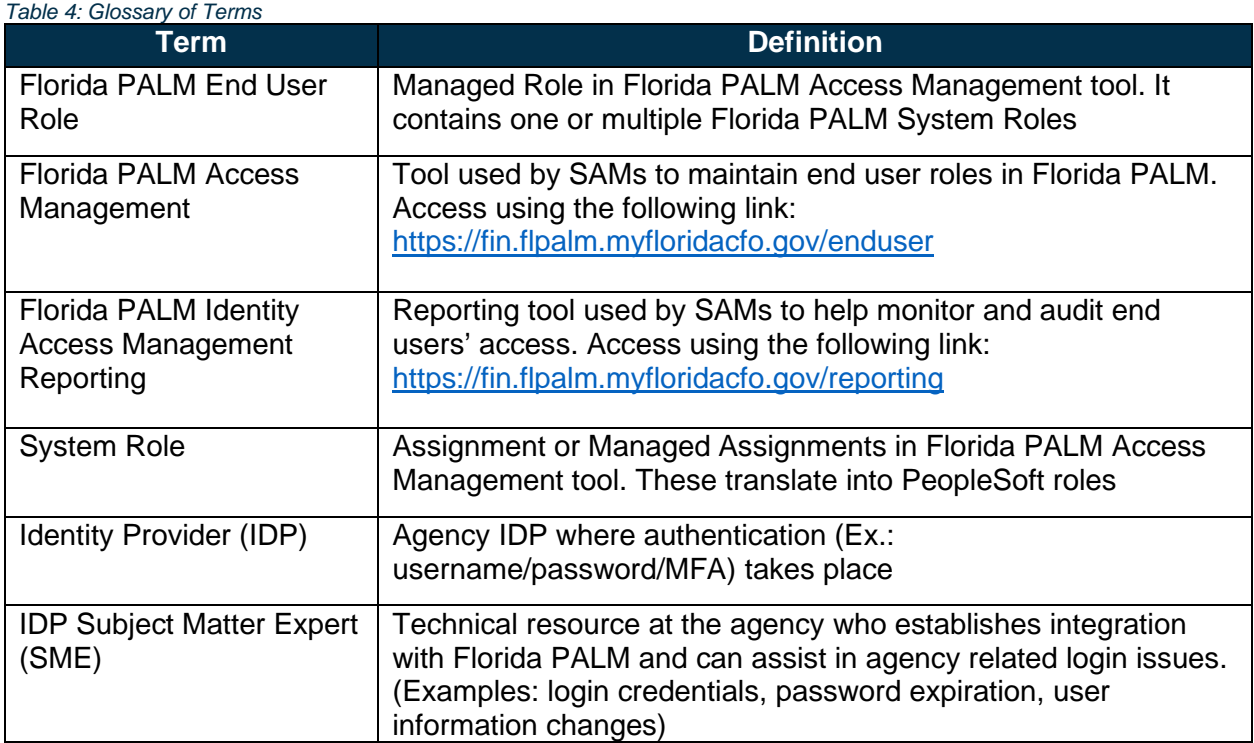

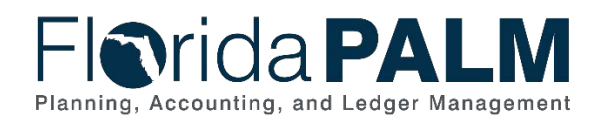

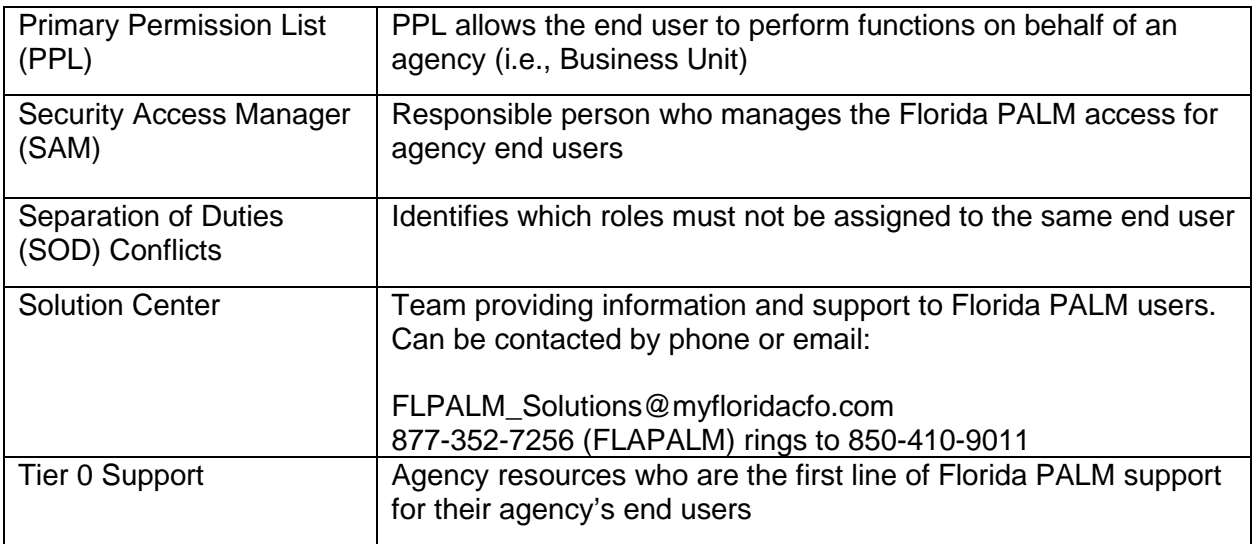

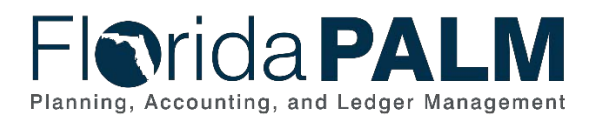

# <span id="page-20-0"></span>**Florida PALM End User Role to System Role Matrix**

*Table 5: Florida PALM End User Role to System Role Matrix*

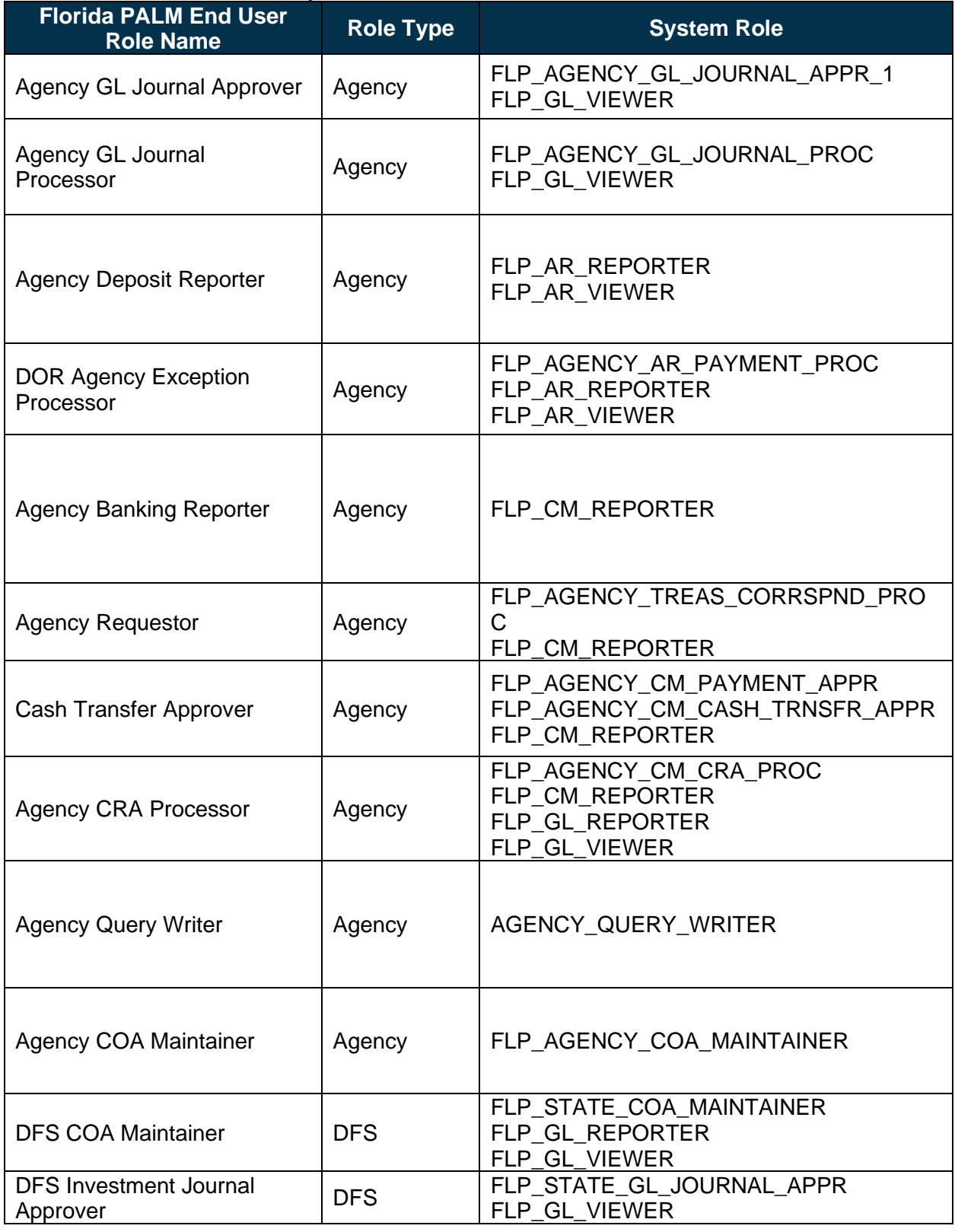

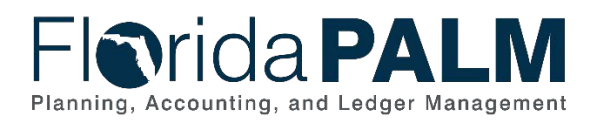

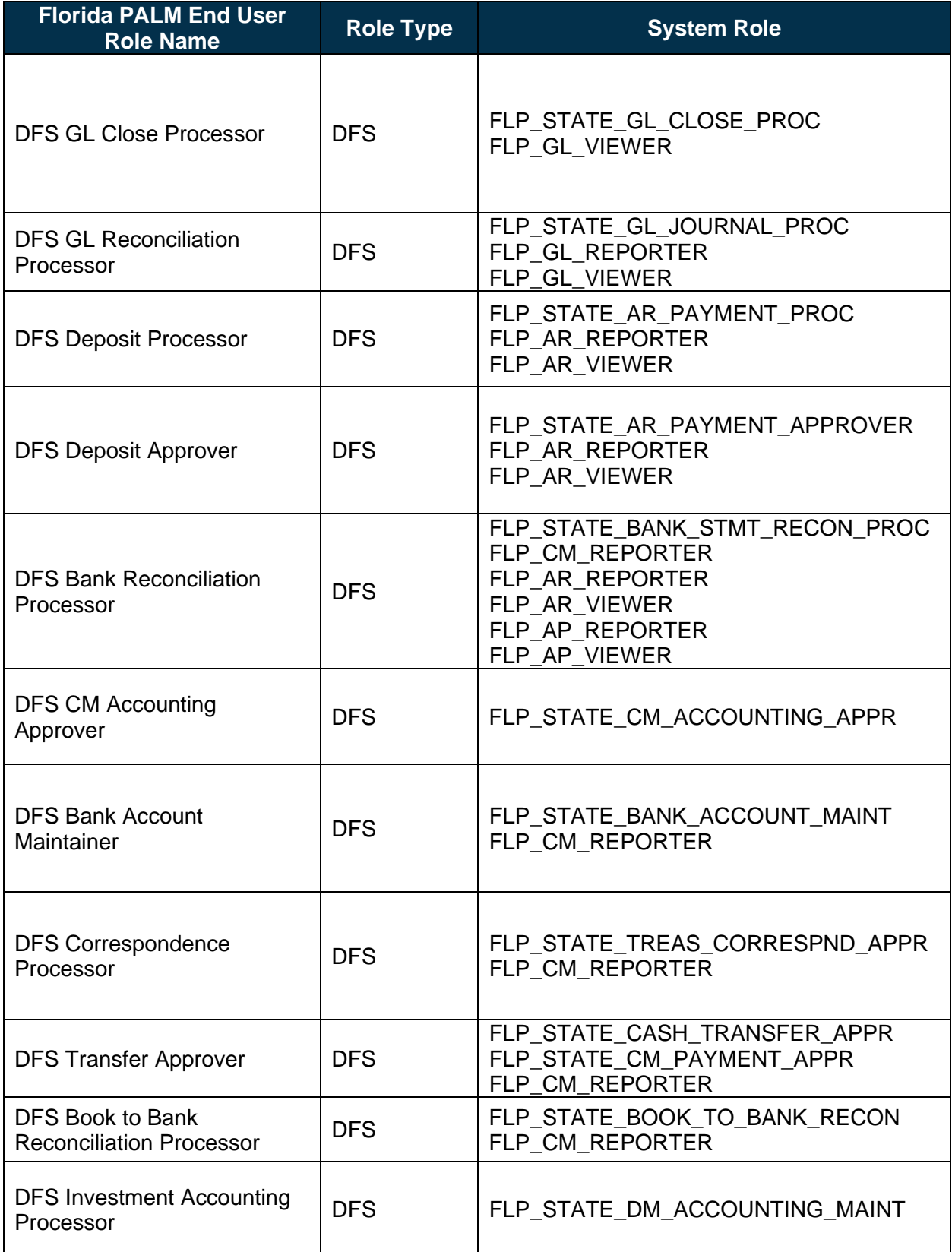

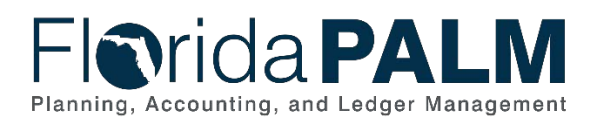

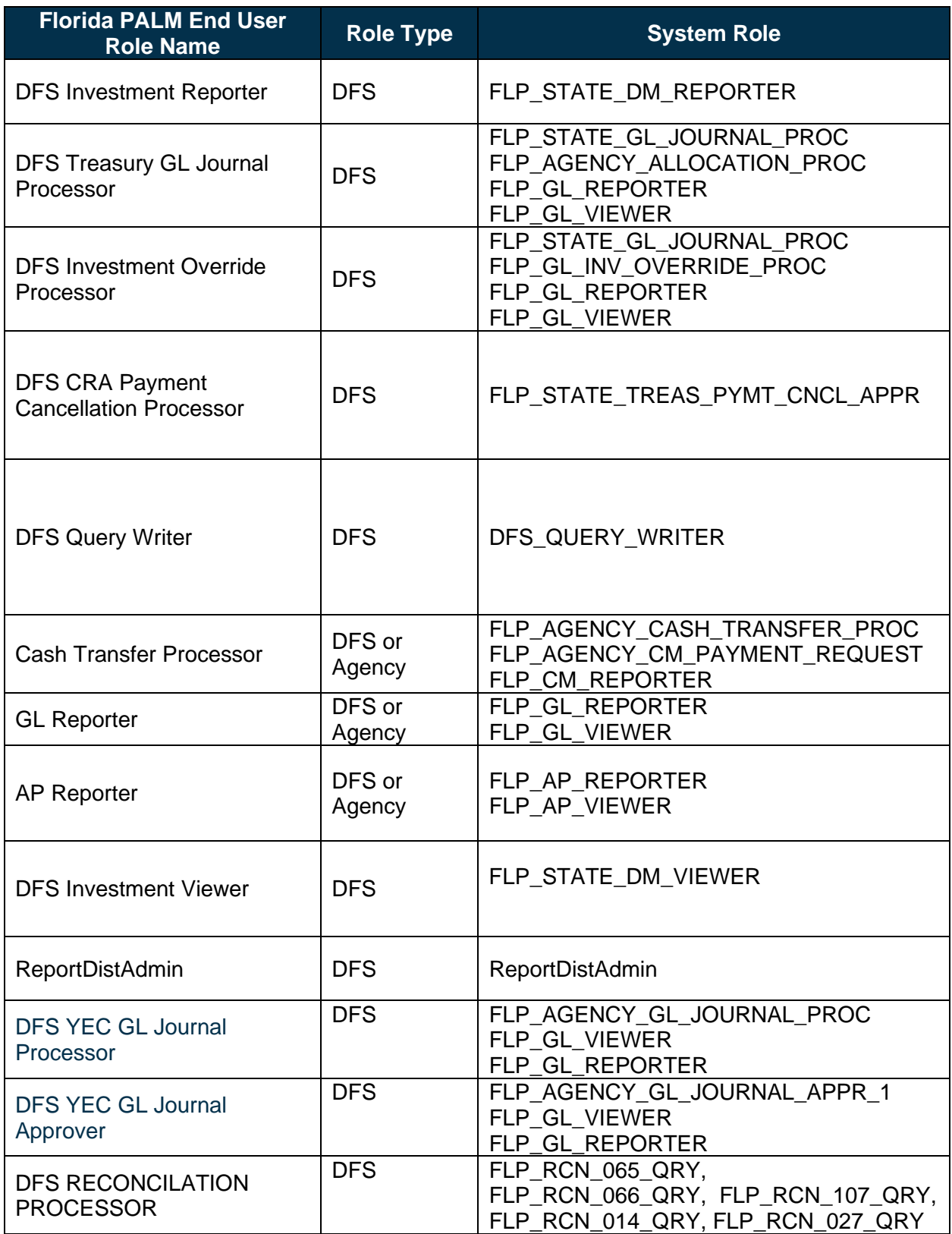

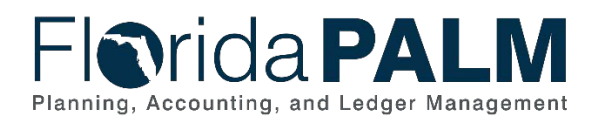

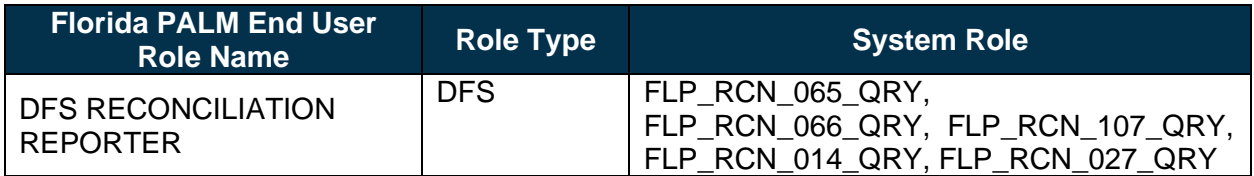